# Resource Library HOW TO SUBMIT GRADES IN CANVAS

Grades can be submitted from Canvas directly to Banner using FAU's **Grade Submission** tool in your Canvas course. Grades may be submitted, changed, and resubmitted through this tool during the submission period determined by the Registrar. Grades roll to Banner every night approximately at 10:00 PM. Any grade changes after the nightly roll must be made by clicking the [Grade Change](https://grademan.fau.edu/index.cfm)  [Request](https://grademan.fau.edu/index.cfm) link. Lastly, make sure that **Grade Submission** is enabled in your Canvas course's navigation men[u \(document linked here\).](http://www.fau.edu/canvas/enableGradeSubmission_feb-09-2018_cea_proof.pdf)

### GRADE SUBMISSION INSTRUCTIONS

- 1. Log into Canvas [\(canvas.fau.edu\)](https://canvas.fau.edu/) using your FAU netID and password.
- 2. Use the **Dashboard** or the **All Courses** link to access the course you wish to submit grades for.
- 3. Click on **Grade Submission** from the course menu. (If you do not see the **Grade Submission** link[, click here.](http://www.fau.edu/canvas/enableGradeSubmission_feb-09-2018_cea_proof.pdf))
- 4. Click on the blue "Authorize" button.
- 5. Wait for students to be loaded (if you have a large course, this may take a minute or two).
- 6. If you recently used the Grade Submission tool to save or submit grades in your course, you will see links for viewing your Saved Grades or Grading Receipt(s).
- 7. After students have loaded, specify your grading options:
	- A. Select **Midterm grading** if submitting midterm grades or **Final grading** if submitting final grades. (**Please note: Registrar deadlines still apply).**
	- B. Choose either **Manual Entry** or **Gradebook** to select your grading method.
		- i. **Manual Entry** allows you to select each student's grade individually **(if selected, click next and skip to step 9).**
		- ii. **Gradebook** imports grades from a column (chosen using the dropdown menu below) in your gradebook. Your grading scale is shown on the next page, where you'll be asked to confirm your preferences. **\*\*\*Warning\*\*\*:** Grade Submission **does not** factor hidden grades when importing the **Total** column of

your gradebook. If you see the  $\overline{\mathscr{D}}$  icon at the top of a gradebook column, it is hidden and will not be factored into the total. **[Click here to learn how to Post and Hide Grades in Canvas.](https://community.canvaslms.com/docs/DOC-26247-how-do-i-post-grades-for-an-assignment-in-the-gradebook#open_gradebook)**

- C. Select how the tool should handle missing grades from the gradebook.
	- i. **Treat missing grades as zero** means that all non-graded/missing assignments will be counted as a zero and the total column WILL include that column in points possible.
	- ii. **Do not count missing grades** will IGNORE all non-graded assignments and the students will not have those assignments counted against their total score.
	- iii. This option is only enabled when **Gradebook** is selected.

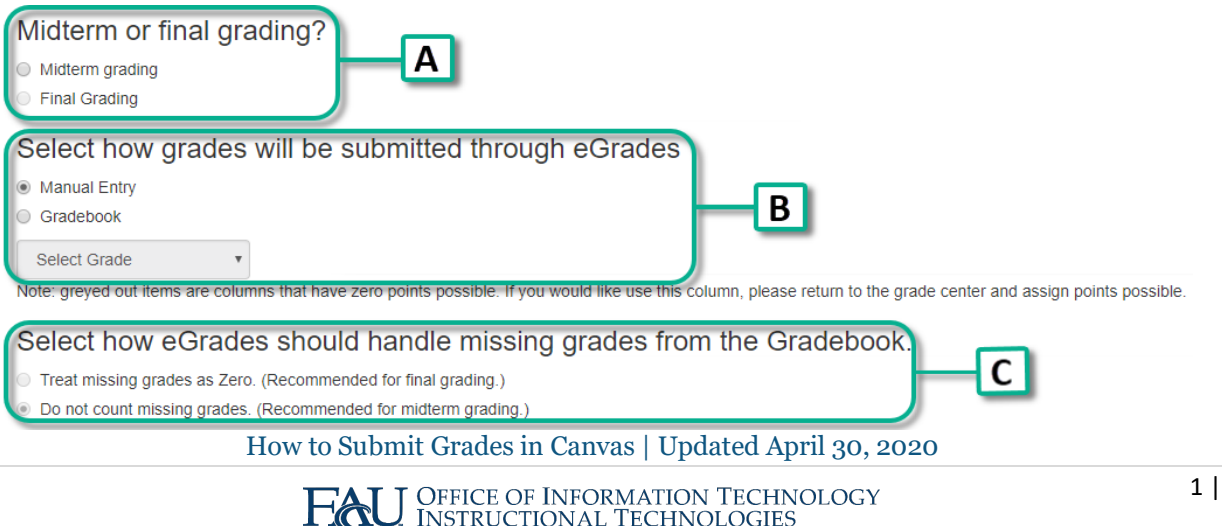

Florida Atlantic University

## INSTRUCTIONAL **TECHNOLOGIES**

## Resource Library

- 8. Click **Next**.
- **9.** View your grading scale and adjust it if necessary. If you specified one in your course settings, it will be applied here. Otherwise, the default grading scale will be used.
	- A. Click in the text box to change the numeric value of each letter grade.
	- B. To remove a letter grade, uncheck the corresponding box.
	- C. If you have adjusted the grading scale and want to revert back to the original, click on **Reset Transform.**

### Grading Scale **Grading Scale** Modify your grading scale or choose "next" to continue. Modify your grading scale or Grades loaded from the "Total" grade column. Inclu Grade  $\overline{\ }$  or ö  $100$ 94.0 Include  $or =$ 94.0 ø  $\overline{\mathbf{v}}$ 100  $\overline{A}$  $94.0$ ø  $R_{4}$ an n 87.0  $\overline{A}$  $\overline{\mathbf{v}}$ 94.0 ø  $87.0$  $90.0$ 84.0 ø ö 840 80.0  $\overline{\mathbf{v}}$  $B+$  $90.0$  $87.0$ ø  $C<sub>1</sub>$  $80.0$  $\overline{n}$  $\overline{\mathbf{v}}$  $\overline{B}$ 87.0 ø  $\overline{c}$  $77.0$ 84.0  $74.0$ ø  $700$  $\overline{\mathbf{v}}$ B. 84.0  $80.0$ D.  $\overline{\mathbf{v}}$  $C<sub>+</sub>$  $80.0$ ò  $77.0$ 64.0  $\overline{\mathbf{v}}$  $\overline{c}$  $77.0$  $74.0$ ⊽  $\mathbf c$ 74.0  $70.0$  $B+$ D D.  $\overline{\mathbf{v}}$  $D+$  $70.0$ 67.0  $\overline{\mathbf{v}}$ D 67.0 64.0  $\overline{\mathbf{v}}$  $\mathbf{D}$ 64.0 60.0  $\blacktriangledown$ F 60.0  $\overline{0.0}$

- 10. Click on **Next.**
- 11. Confirm the prompts and click **OK** to load the grading page.
- 12. On the **Midterm/Final Grading** page, you can adjust the **grade to be submitted** by using the dropdown menu.

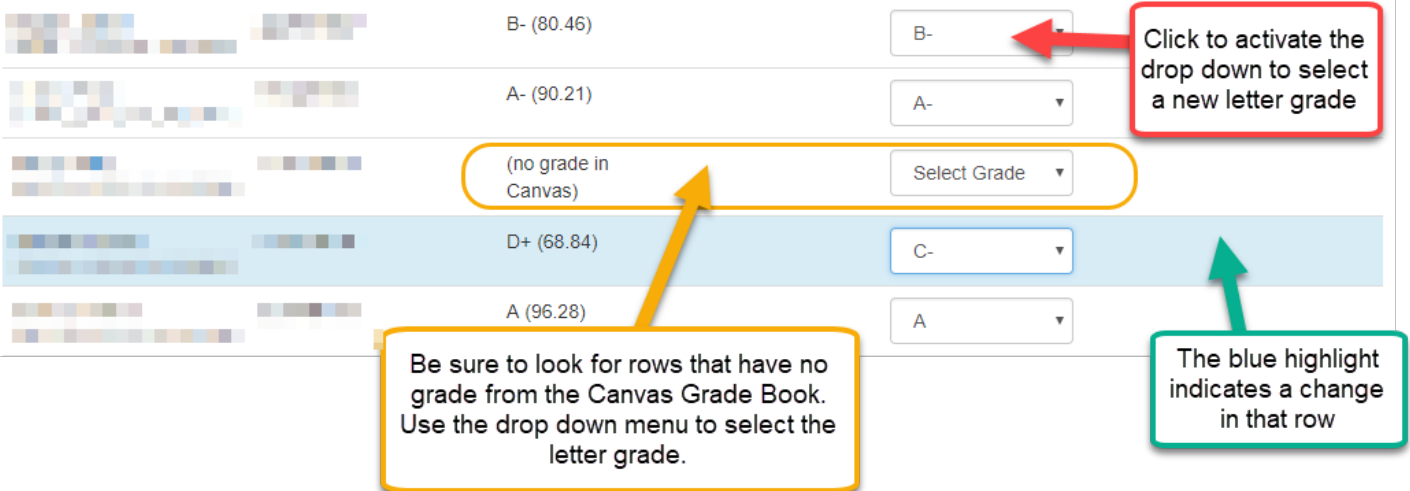

- A. To modify a grade, use the dropdown menu.
- B. When you select a grade from the dropdown menu, the row will be highlighted in blue.
- C. If you see "No Grade in Canvas," you must manually select a grade to be submitted for these students.
- D. Grayed out/disabled rows indicate that the student has withdrawn or is not officially registered for the course.

How to Submit Grades in Canvas | Updated April 30, 2020

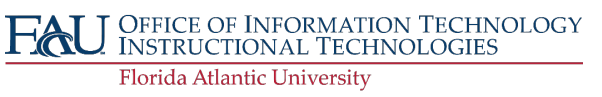

Next »

## INSTRUCTIONAL **TECHNOLOGIES**

### Resource Library

13. **F** and **I grades** during **FINAL GRADE SUBMISSION**: *When a student has an F or I grade during final grade submission, you must complete the additional information box. This does not apply for midterm grade submission.* 

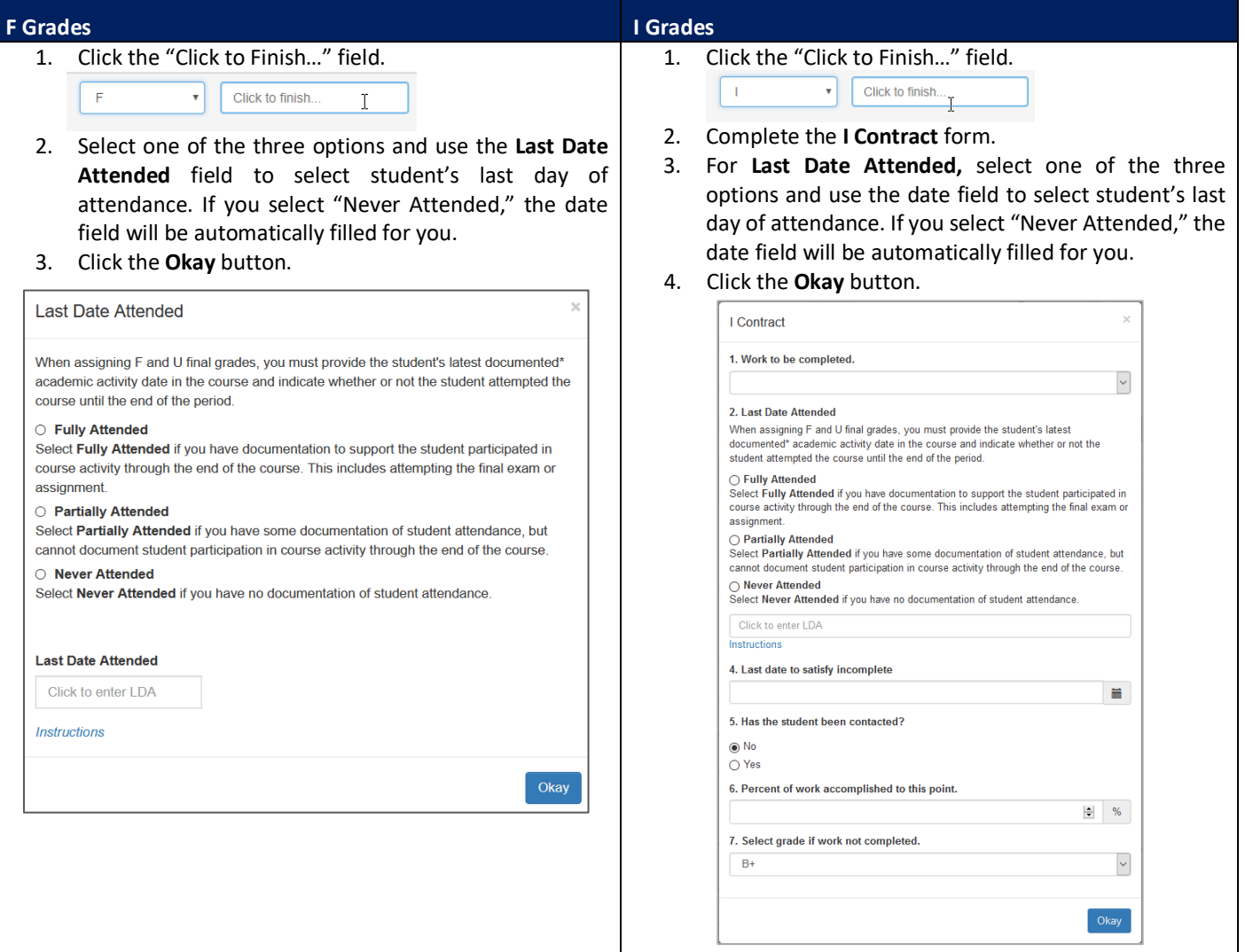

14. After you have confirmed all grades, click **SUBMIT TO BANNER** to send the grades to Banner.

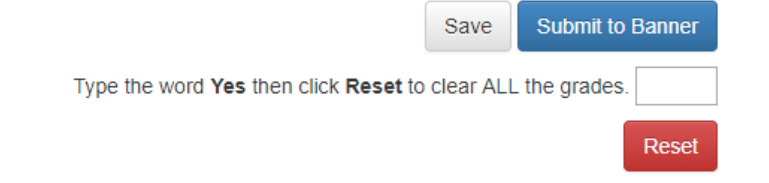

- A. **Save:** Clicking on **Save** will save your progress but **will NOT submit your grades to Banner**. This only allows you to come back at a later time and continue to make edits. Upon exiting from and returning to the first page of the Grade Submission tool, click one of the links under "Saved Grades" to load your previous session.
- B. **Reset:** Resetting your grade page will remove all prior work and will allow you to start over. To do this, you must type "**Yes**" and then click the **Reset** button to proceed.
- C. **Partial Grade Submission**: If you submit grades prior to all rows having a grade selected, only those with a grade will be sent to Banner.

How to Submit Grades in Canvas | Updated April 30, 2020

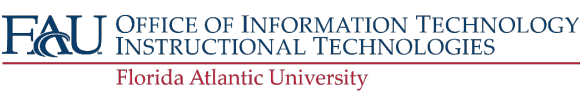

## Resource Library

- 15. A prompt will show you a summary of the grades that you are submitting and ask to confirm their accuracy. Click **OK** to continue or **Cancel** to go back and confirm your grades.
- 16. Wait a moment for grades to be submitted (this can take a few minutes if you have a large course).
- 17. On the next page, you will see your **Grading Receipt**. This page confirms whether or not your grades were sent to **Banner.** You should also receive a grading receipt via email with your submission's information.
- 18. If an error occurs, a student's row will be highlighted in red and there will be a message

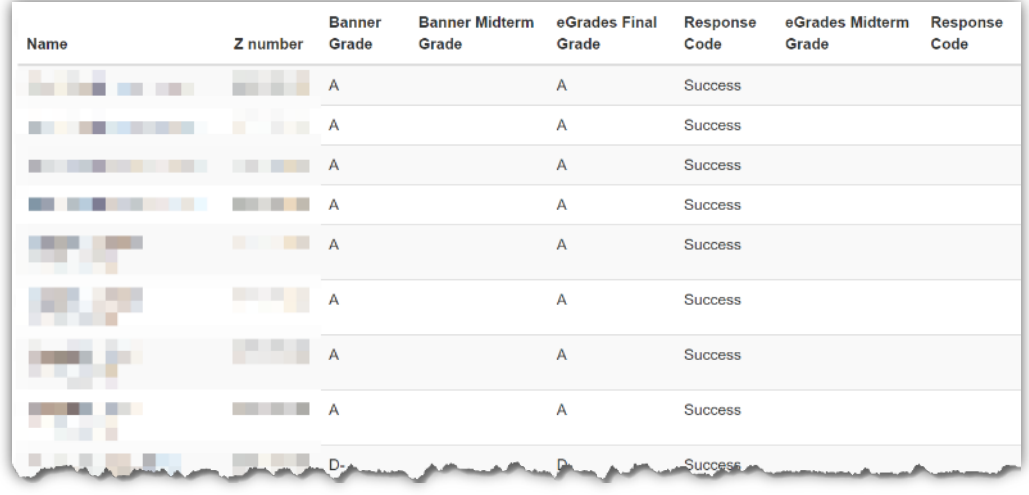

under the **Response Code** column for that student. To troubleshoot the error, please refer to the table below.

19. To continue working on saved grades OR grades you chose not to submit, click on the **Modify Grades** button on this page.

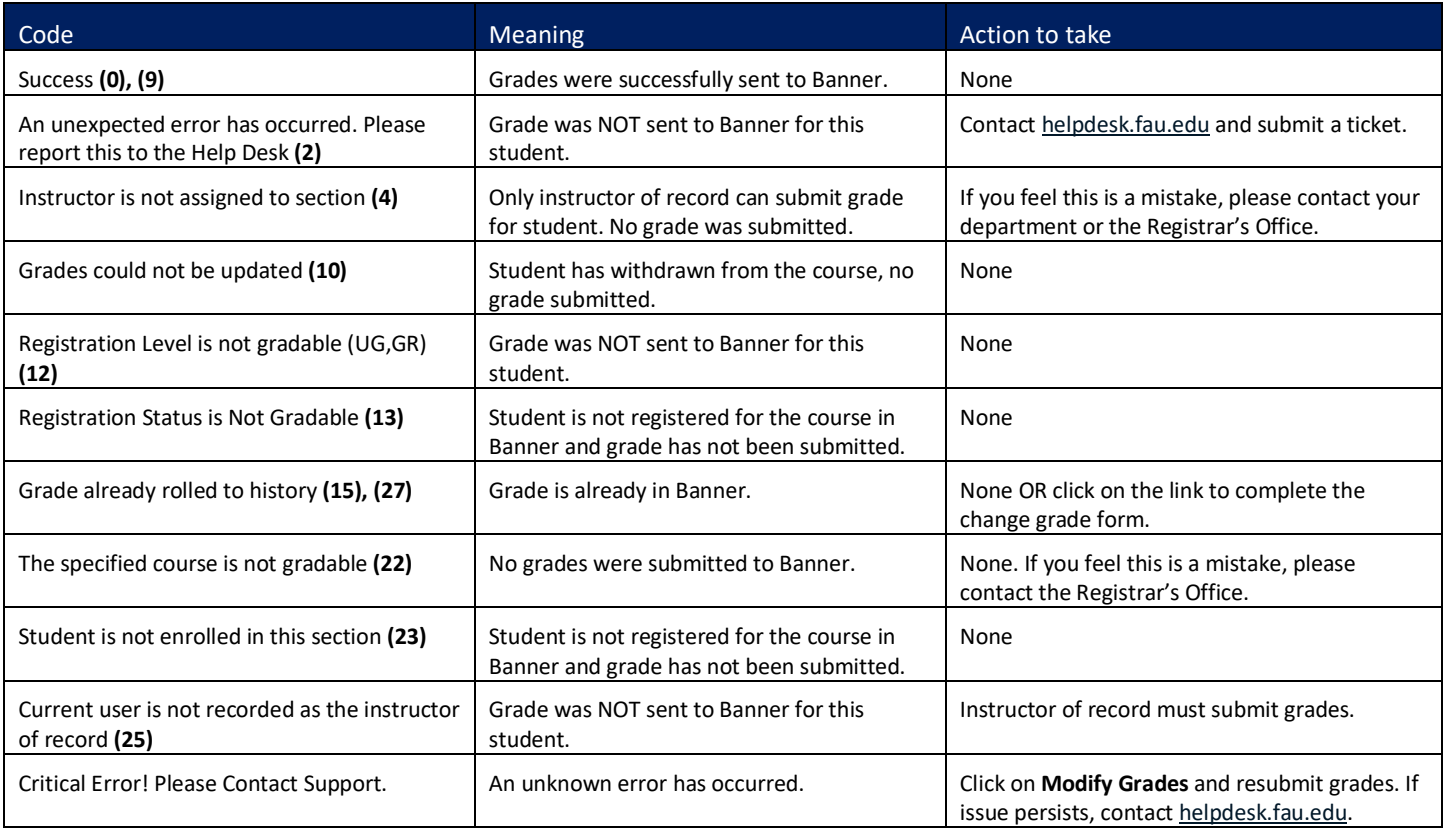

How to Submit Grades in Canvas | Updated April 30, 2020

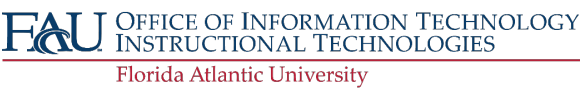